# **Authorization Of Map Server**

0

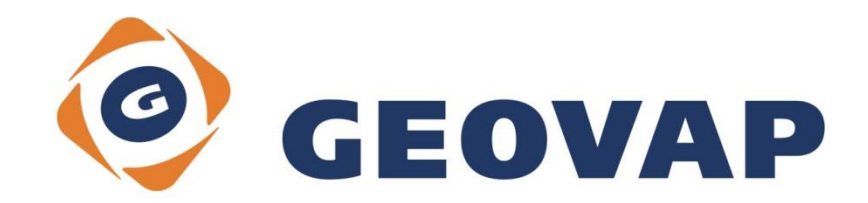

## **CONTENTS**

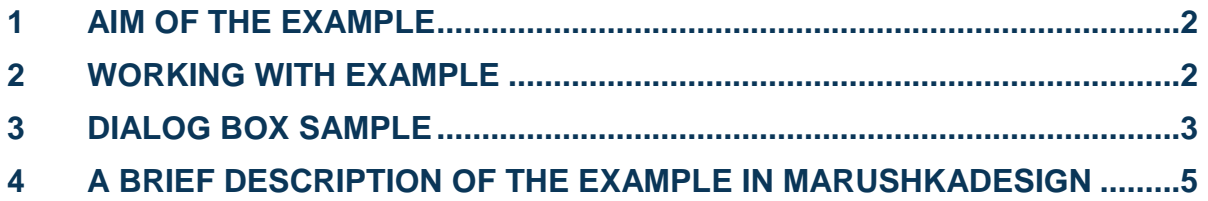

## <span id="page-2-0"></span>**1 Aim of the Example**

In this example we will demonstrate a few types of map server authorization. This example was created in version 4.1.0.1, so it does not have to be compatible with older versions.

### <span id="page-2-1"></span>**2 Working with Example**

- o Unzip the **Authorization\_EN.zip** into **c:\MarushkaExamples\** folder. The target folder must be respected due to interconnection of paths with the project. In the case of placing the files in the different folder, it would not be possible to work with the project.
- o Open the **Authorization\_EN.xml** in MarushkaDesign environment.

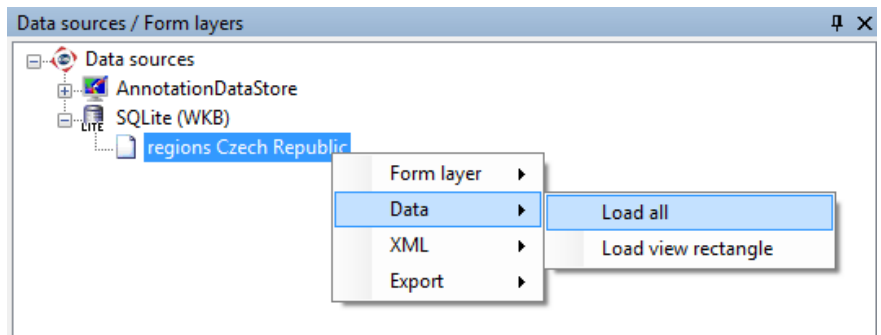

- o Select form layer *regions Czech Republic* in SQLite (WKB) data store, in the context menu choose Data – Load all:
- o In map window choose "Fit All":

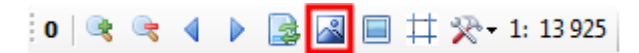

- o Edit or overwrite *Web.config* file, more [here.](#page-5-1)
- o Launch the local web server:

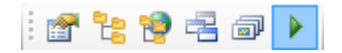

o Enter login and password.

### <span id="page-3-0"></span>**3 Dialog Box Sample**

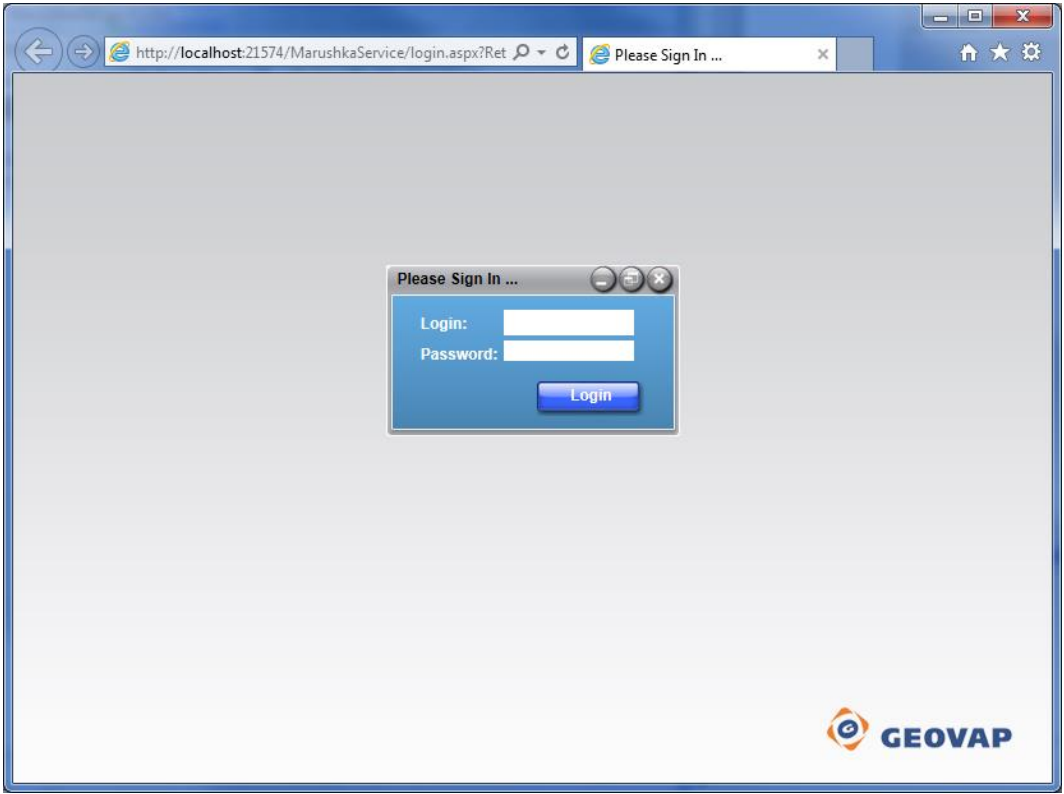

Fig 1: The login dialog in the local web server

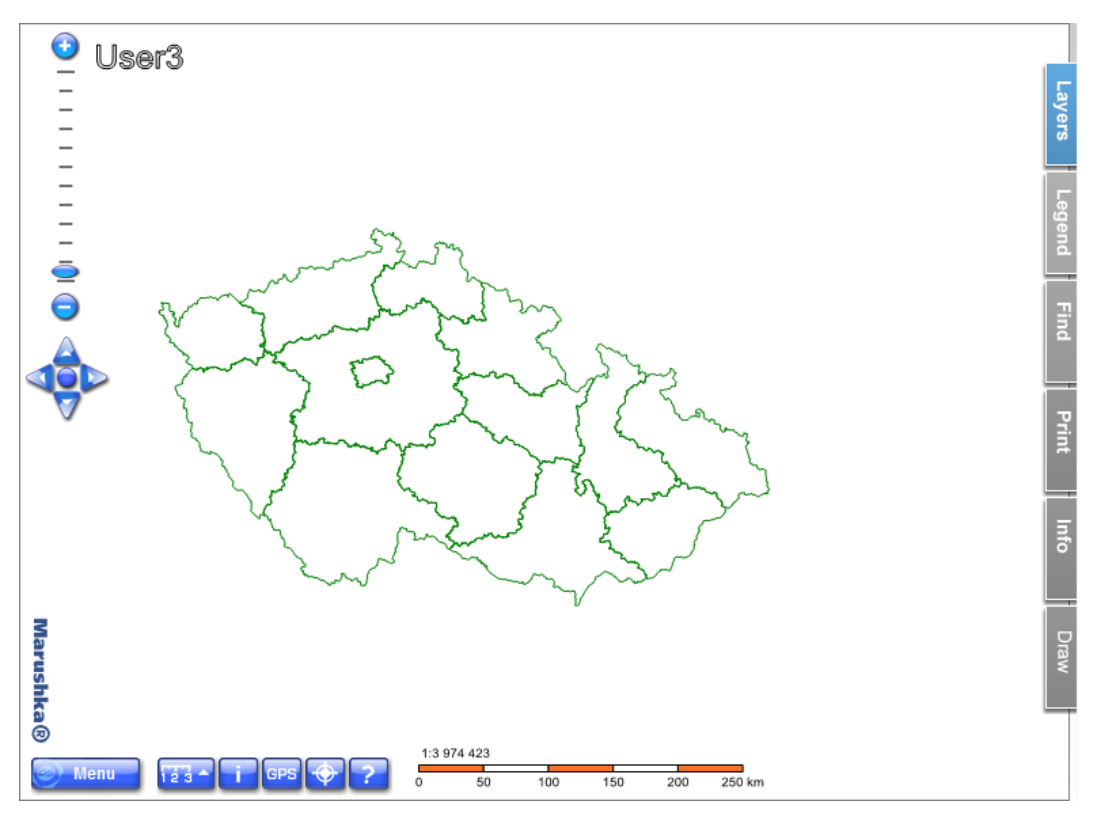

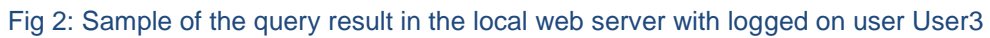

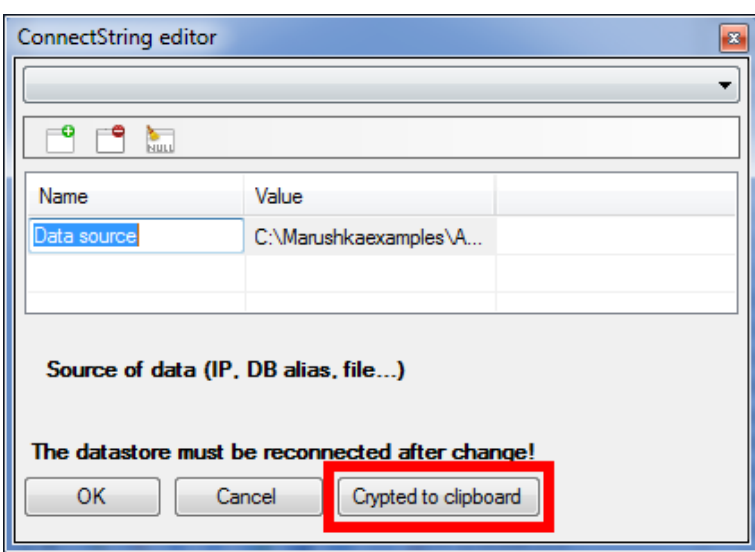

Fig 3: Copying data store ConnectString to clipboard

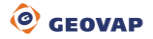

### <span id="page-5-0"></span>**4 A Brief Description of the Example in MarushkaDesign**

Example contains 4 *Web.config* files, each of which is preset to a different type of authorization. Before beginning work with this example it is recommended to back up the original *Web.config* file.

Caution! The *Web.config* file is not created until the first start of a Marushka local web server, so if you just installed Marushka, you should first run the local web server before trying this example!

<span id="page-5-1"></span>Changing the type of authorization is done in a way, that you will either replace the original *Web.config* file (by default located in the path: "*C:/Program Files/Geovap/MarushkaDesign/4-1-0-1 /service/"*) by one of the preset files. Or you can hand edit this file. In this case, the bold version number in the path needs to be replaced by the number of the currently installed version of MarushkaDesign on your computer. The resulting file must be identical to the name and extension of the original file, i.e. *Web.config* and must be located in the same path.

Editing these files is possible e.g. in *Free XML editor (Foxe)*, which is available at: [http://www.firstobject.com/dn\\_editor.htm](http://www.firstobject.com/dn_editor.htm) or using application *Note Pad* or many others.

When using one of the predefined *Web.config* files it is required for each version of Marushka other than 4.1.0.1 to replace the folder paths with which Marushka works (*"PathToRoot", "PathToLogFile","PathToTemp", "LicenseDir" and "PathToThemeSettings"*), otherwise it would not work properly. This can be done e.g. by the program *Free firstobject XML editor* using the keyboard shortcut CTRL + H (or using Edit / Replace... in the main menu) that will replace all the paths to files. So by default you will replace "*C:\Program Files\Geovap\MarushkaDesign\4-1-0-1*" by the path to the current version folder, e.g. "*C:\Program Files\Geovap\MarushkaDesign\4-1-0-2*" and select *Replace All*.

If you are editing the *Web.config* file of the current Marushka version, it is not necessary to change these paths. This need would occur only when you install a new version of Marushka and then you continue modifying the *Web.config* file of an older version.

#### **Authorization settings**

The map publishing server allows several types of authorization access to the published project. Type of authorization, as already mentioned, is defined in the configuration file *Web.config* of the project.

#### **1. Without Authorization**

Public publication (i.e. accesses are not verified) is defined in the settings, so that in Web.config file in section we <appSettings> set the following entry:

```
<!--Flag when authorization is in use-->
<add key="Authorization" value="false"/>
```
Next, in section </system.web>set:

```
<authorization>
     <allow users= "*"/>
</authorization>
```
Finally, overwrite the original *Web.config* file by the modified version.

Then in MarushkaDesign choose *Data – Load all* and click on button | ▶ The local web server should start without any possibility or obligation of authorization.

#### **2. Verifying Access to the Initial Form**

Form authentication lies in the fact that the user and password are checked against a list of users defined in the Web.config file. Set the items as follows:

Allow authorization:

```
<!--Flag when authorization is in use-->
<add key="Authorization" value="true">
```
Set authorization type:

```
<!—Type of authorization component-->
<add key=AuthorizationComponent"
value="FrameWorkServer.Component.BasicFormAuthorization,FrameWorkServer"/>
<!—End Type of Authorization component-->
```
Set the list of users in the section:

```
<authentication mode="Forms">
      <forms loginUrl="login.aspx" name=".ASPXFORMSAUTH" timeout="10">
             <credentials passwordFormat="Clear">
                   <user name="geovap" password="test/">
                   <user name="test" password="1234"/>
                   <user name="mike" password="test"/>
             </credentials>
         </forms>
<authentication>
```
In section <system.web> deny access to unauthorized users:

<authorization> <deny users="?"/> </authorization>

Finally, overwrite the original *Web.config* file by the modified version.

In MarushkaDesign then choose *Data – Load* all and click on button . It should start the local web server with a dialog box that will ask for Login and Password.

If you use the preset file, enter one of the pairs 1. Login: geovap, Password: test, 2. Login: test, Password: 1234, 3. Login: mike, Password: test.

If you followed instructions and edited *Web.config* file, you will have to use logins and passwords that you have defined yourself.

After entering a valid login and password your access will be authorized and the local web server will start.

#### **3. Passwords Stored in Database Table**

Form authentication using passwords stored in the table is performed so that the username and password are verified against the usernames and passwords stored in the database table.

In the Web.config file in section <appSettings> set the following items:

Allow authorization:

```
<!--Web page is (un)authorized-->
<add key="Authorization" value="true"/>
```
Set authorization component *FrameWorkServer* and item *UserSelect*:

<!--RequestBreak - Optional, break SQL statement, request is rejected…--> <add key="AuthorizationComponent" value="FrameWorkServer.Component.DataBaseUserListFormAuthorization, FrameWorkServer"/> <add key ="UserSelect" value="SELECT COUNT(\*) FROM USER LIST WHERE USER\_NAME=~1~ AND USER\_PASSWORD=~2~"/>

#### Select the database type:

```
<!--add key="ServerBasePswd" value="ACC"/-->
<add key ="ServerType" value="SQLITE"/>
```

```
Add a crypted database : 
              add key \qquad ="AuthorizationConnect"
value="yZqUEED0Jy0bCp+J8zyYDNOKe57ncz4Fh9/UHKPBmN/kcstS0ZcAw00yM8YanG91K5u
35QodjLL00z4s06AMMw=="/>
```
You can obtain this ConnectString, so that in the data source in which are stored UserNames and Passwords click on *3. Connection Parameters ~ ConnectString* and select the option *Crypted to clipboard*, as in Img 3.

Then enter copy this ConnectString to web.config section above.

In section  $\langle$  system.web> deny access to unauthorized users:

```
<authorization>
     <deny users="?"/>
```
Finally, overwrite the original *Web.config* file by the modified version.

In MarushkaDesign then choose *Data – Load all* and click on button . It should start the local web server with a dialog box that will ask for Login and Password.

If you used the preset file and if you did not modify the data in the table USER\_LIST, enter one of the pairs: 1. Login: User1, Password: 111, 2. Login: User2, Password: 222, 3. Login: User3, Password: 333, 4. Login: User4, Password: 444, 5. Login: User5, Password: 555.

After entering a valid login and password, your access will be authorized and the local web server will start.

In versions older than 4.1.0.1 was used version of web.config (**passwords in table + AuthConnect**), which did not have encrypted database access. This web.config was for the backward compatibility also added into zip archive, but for safety reasons it is recommended to use a newer version.

#### **4. Passwords Stored in Database Table, List of ThemeIds for Individual UserNames**

Forms authentication using the list of allowed themes for individual users in the database table is performed so that the UserName and Password are validated against UserNames and Passwords stored in the table. For each UserName in this table is given a list of available Themeids for individual users, which is compared with current Themeid and UserName.

Setting of the Web.config file is the same as in the Web.config file (passwords in table), but there is in addition the following select:

<!--add key="RequestBreak" value="SELECT 100-COUNT(\*) FROM REQUEST\_USAGE WHERE MACHINE ID='~MACHINE ID~' and request time>sysdate -  $1/1440"/-$ 

 <add key="UserAccessThemeSelect" value="select themeid from usertheme where username =  $\sim$ UserName $\sim$ "/>

If this select is not activated, the project would be verified only against the list of UserNames and Passwords as in the previous example *3. Passwords saved in the database table* and assigning of Themes to available UserNames would not be performed. For each User would then be available all the existing themes.

Database USER\_LIST.db contains tables USER\_LIST and USERTHEME. Table USER\_LIST includes a list of user names and passwords, table USERTHEME assigns available themes to individual users. For User1 are available Themeld 11 and 12, for User2 are available Themeld 13 and 14 and for User3 is available ThemeId 15. Usernames, passwords and lists of ThemeIds for individual users can be changed in database USER\_LIST.

When you define a list of Themes for individual users, it is necessary for each user to have assigned at least one ThemeId! Otherwise, the user without a defined ThemeId cannot log in to the project. Likewise, it is necessary to have a list of at least one user with a completed available THEMEID, otherwise the project would not start and it would return an error message: *Access was denied for the current theme*.

It is also necessary to set in Theme editor in parameter *LinksToTheme* a list of themes, among which you can switch; otherwise it would not be possible to call these themes.

In version older than 4.1.0.1 was used version of web.config (**themeid by user + AuthConnect**), which does not have encrypted database access. This web.config was for the backward compatibility also added into zip archive, but for safety reasons it is recommended to use a newer version.

#### **5. Verifying Account against the Database Server**

This type of authorization is described in the Manual.

#### **6. NT authorization**

This type of authorization is also described in the Manual.

#### **Displaying the logged on user using SET\_ENV\_USER parameter**

In the case that you will need to substitute the user name into database queries, you can use SET ENV USER parameter, which is used to substitute the name of the current user. This parameter is dynamically replaced by the server therefore it cannot be changed from the outside. This parameter must be defined in PassedParams of the project.

In this example, the name of the logged on user is displayed using annotation layer in the top left map window next to the slider of the map scales.

#### **Calling parameters in URL address in browser**

It is possible to run the project in Browser using button  $\mathbb{E}$  You can then call the appropriate UserName, Password and ThemeId directly in URL. When using this call method it is necessary to copy the local web server project address and insert it into the following URL. Depending on how many parametrers you need to call, as many of them fill in the following URL, others are omitted. The resulting URL has the following form.

http://**{local web server address}**  /MarushkaService/default.aspx?ThemeId=**{theme id}**&UserName=**{user name}**&Password=**{password}**

The complete address calling ThemeId number 15, UserName User3 and Password 333 has the following form:

[http://localhost:21574/MarushkaService/default.aspx?ThemeId=15&UserName=Us](http://localhost:21574/MarushkaService/default.aspx?ThemeId=15&UserName=User3&Password=333) [er3&Password=333](http://localhost:21574/MarushkaService/default.aspx?ThemeId=15&UserName=User3&Password=333)

You can read more about external call in Manual.